## ◆期末更新処理(再更新)の操作手順

## (画面例『PCA 建設業会計シリーズ バージョン DX(システム B) 』使用)

■「期末更新処理(新規更新)」を実行した後、前年度の仕訳データが変更された場合に実行します。 決算が確定するまでに2ヶ月ほどありますので、前年度の残高を新年度へ反映させる場合は、「期 末更新処理(再更新)」を実行してください。 なお、再更新は何度でも実行することができます。

【操作手順】

- ① 作業中のトラブルに備え、「ファイル」-「データ領域の一括バックアップ」にて前年度・新年度 のバックアップを実行します。
	- 例:ピー・シー・エー㈱ 第10期、第11期のバックアップをCドライブの「会計バックアップ」 フォルダに保存します。

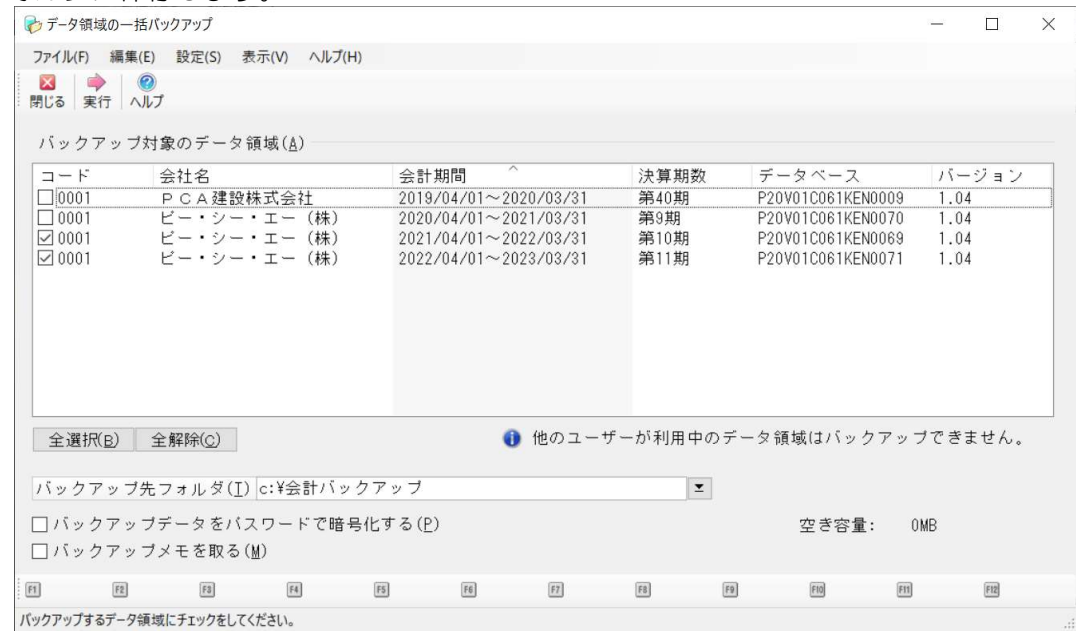

② 「ファイル」ー「データ領域の選択」を選び、前年度を選択して [選択] を押します。 例:ピー・シー・エー(株)2021/04/01~2022/03/31 第 10 期を選択します。

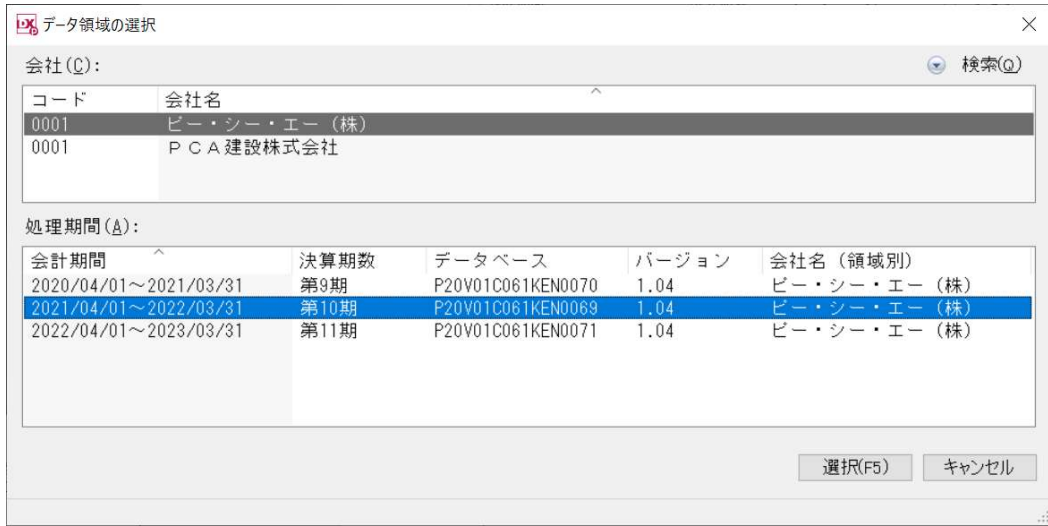

③ 「ファイル」-「期末更新処理」を選び、[更新先データ領域を選択する(再更新)]を選択し、[領域 の選択]をクリックします。

選択画面で新年度を選択し [OK] をクリックします。

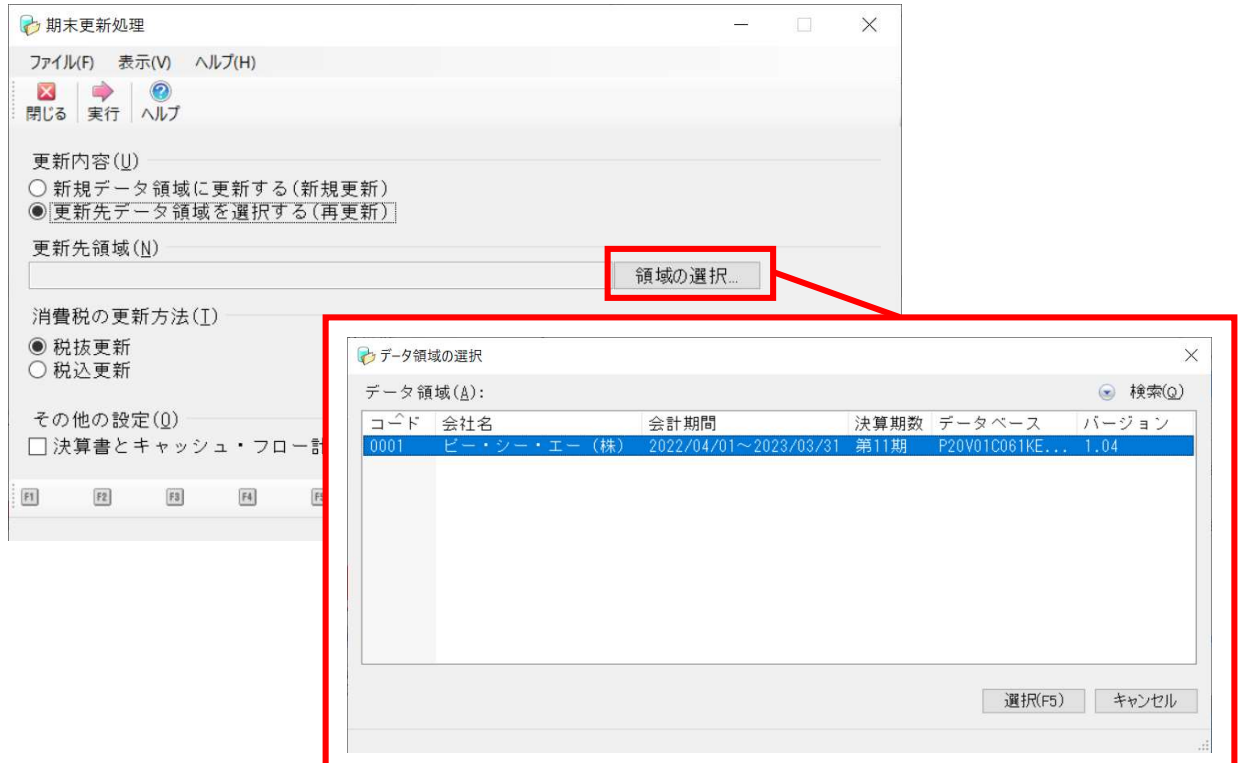

④ 更新先領域が新年度になっていることを確認し[実行]します。

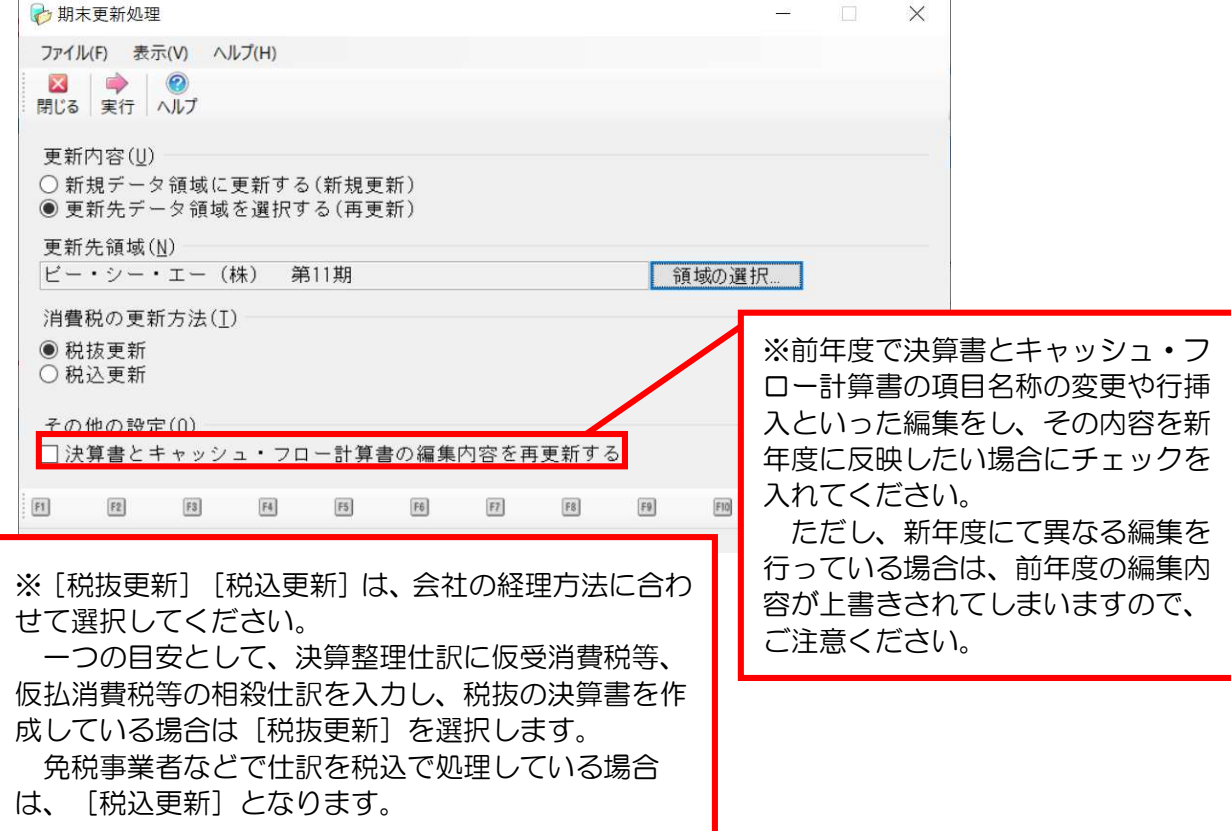

⑤ 「転送する工事」画面が表示されますので、翌期に転送する工事にチェックマークを付けます。 工事の受け渡しが済み、翌期にデータを入力する必要がない工事に関しては、チェックマークを外し ます。

※前回選択した状態で表示されます。

選択が終わりましたら [次へ] をクリックします。

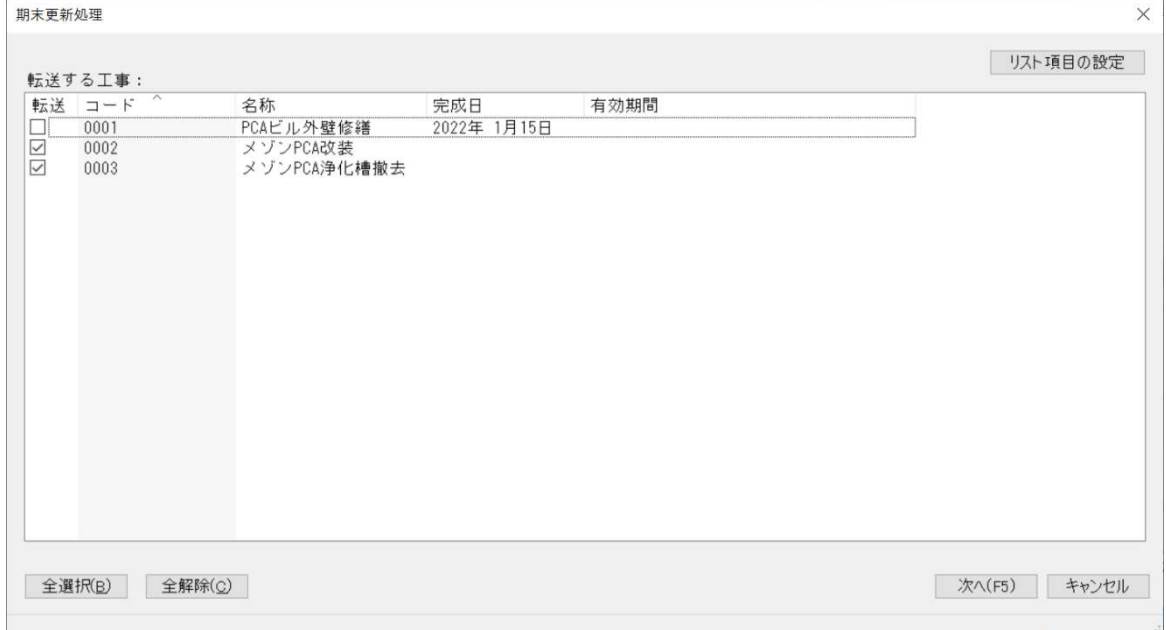

⑥ 更新先領域が新年度になっていることを確認し[OK]をクリックします。

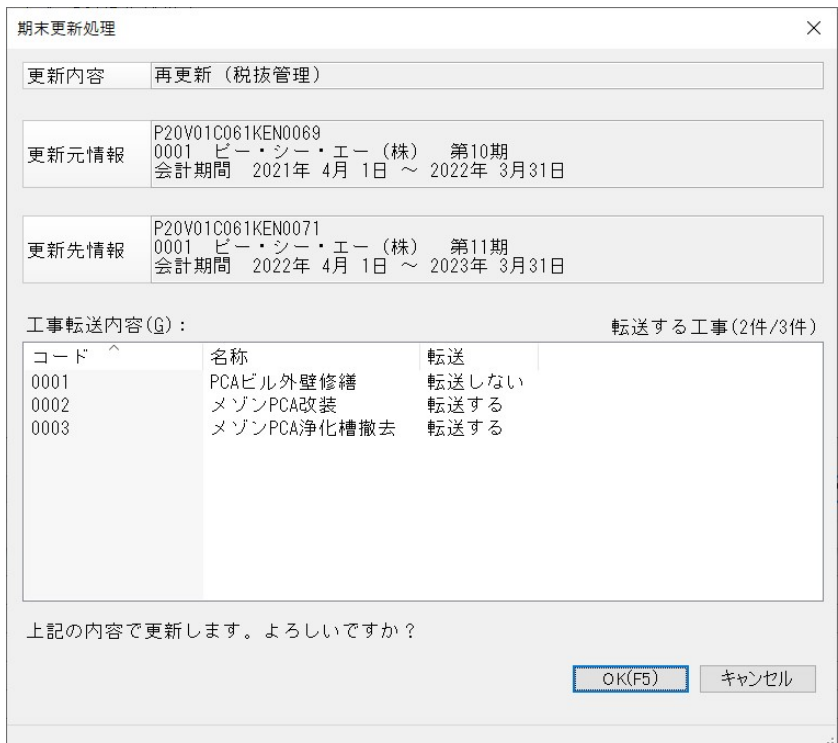

⑦ 更新処理完了の画面が表示されますので、内容を確認し[OK]をクリックします。

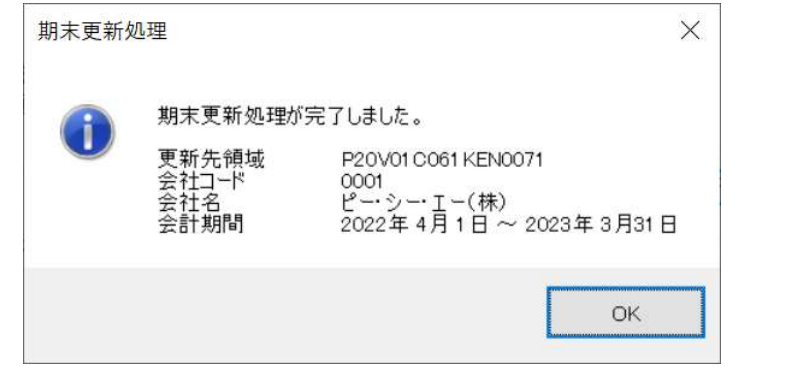

⑧ 「ファイル」-「データ領域の選択」を選び、新年度を選択します。 例:ピー・シー・エー㈱ 2022/4/1~2023/3/31 第 11 期を選択します。

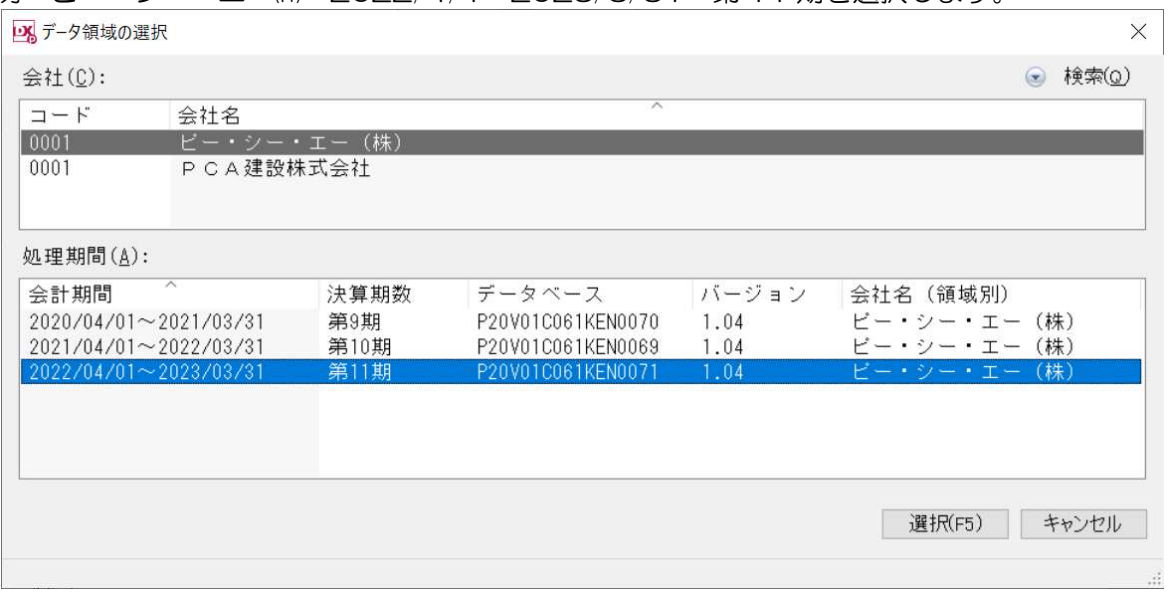

新年度に切り替え、「前準備」ー「期首残高の登録」・「工事情報処理」ー「工事別残高の登録」等で 残高の確認をしてください。

以上で処理は完了です。